# **PREGUNTAS FRECUENTES CINF**

<span id="page-0-0"></span>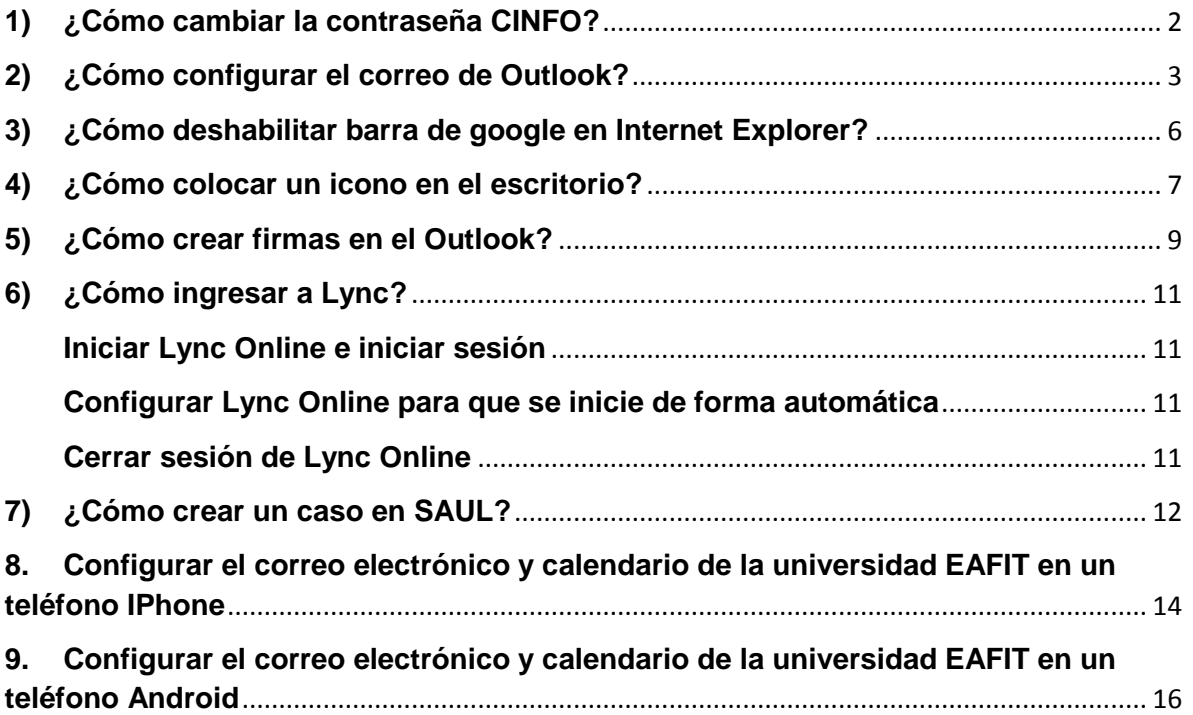

# <span id="page-1-0"></span>**1) [¿Cómo cambiar la contraseña CINFO?](#page-0-0)**

- a) Presione Ctrl+Alt+Supr y, después, haga clic en **Cambiar una contraseña**.
- b) Escriba la antigua contraseña, escriba la contraseña nueva, escriba otra vez la contraseña nueva para confirmarla y presione ENTRAR.

# <span id="page-2-0"></span>**2) [¿Cómo configurar el correo de Outlook?](#page-0-0)**

- a) Abrir el programa "Microsoft Outlook 2010" (Botón Inicio > Todos los programas > Microsoft Office > Microsoft Outlook 2010)
- b) En la siguiente imagen hacemos clic en Siguiente.

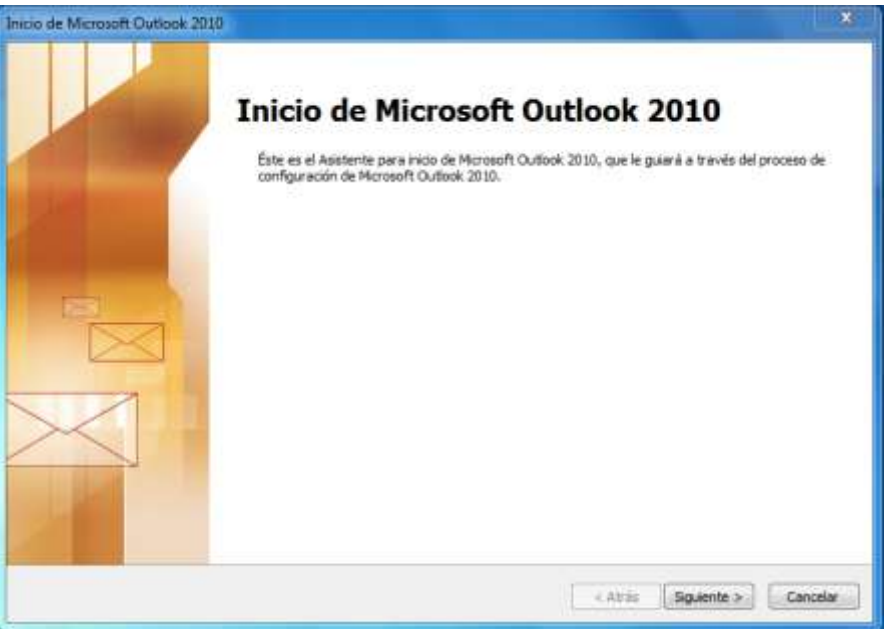

1) Clic en la opción "Sí" y luego en siguiente.

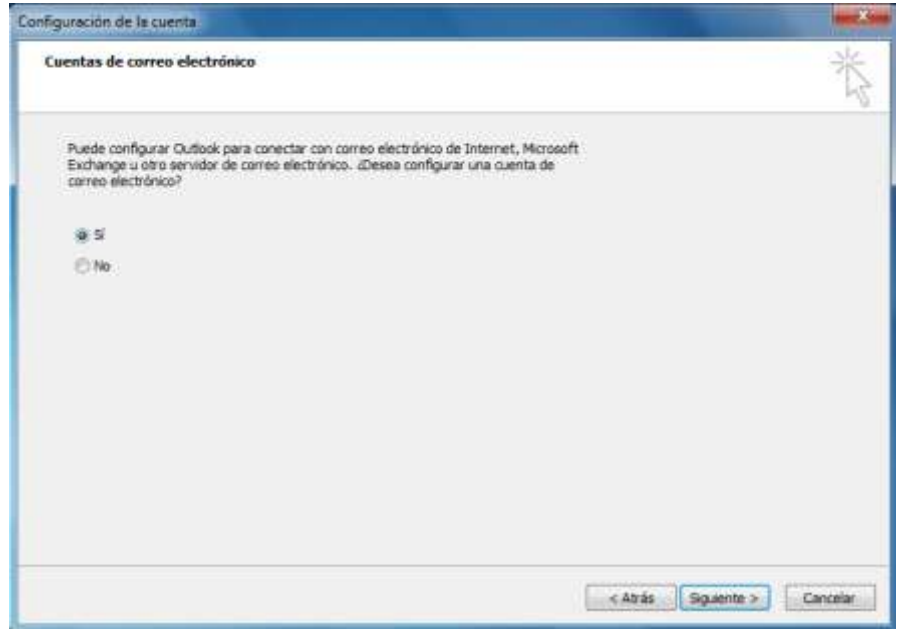

2) En la siguiente ventana, se deben escribir los datos solicitados y clic en Siguiente, así como se muestra en la siguiente imagen.

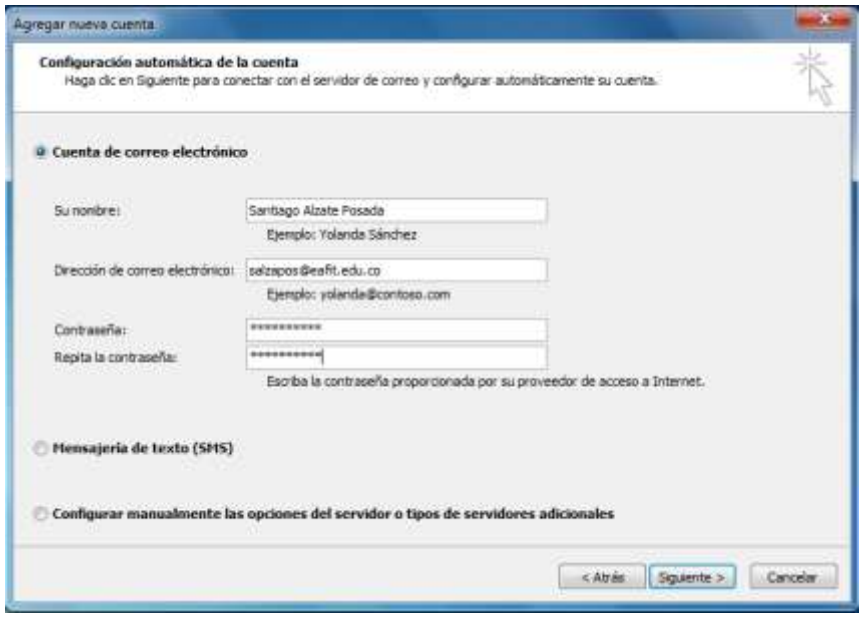

3) Se escribe nuevamente la contraseña y clic en aceptar.

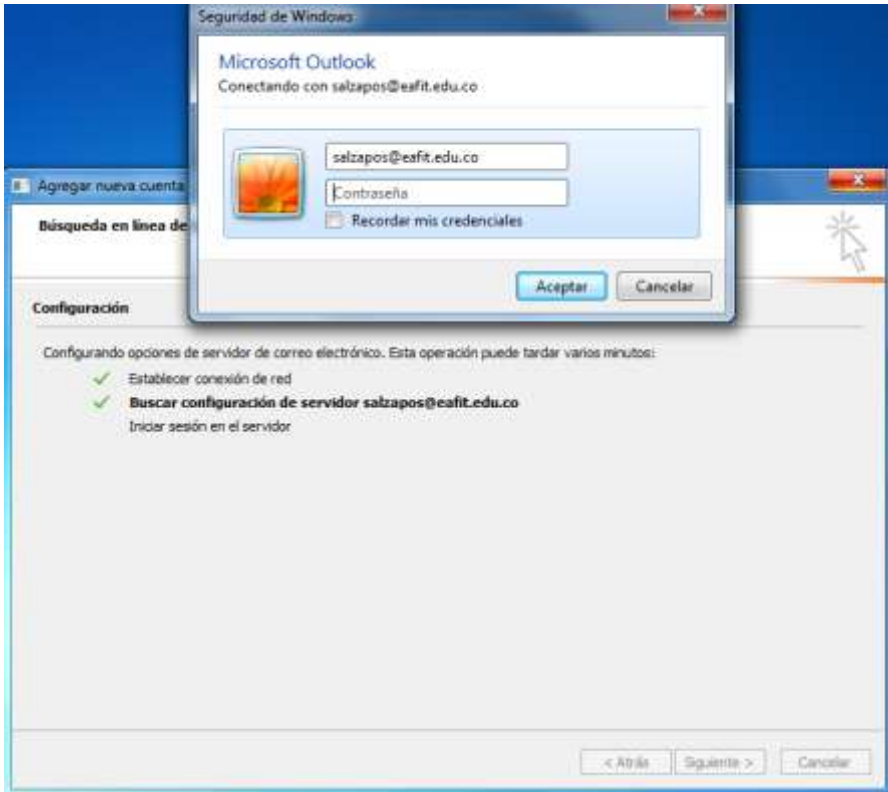

4) Para finalizar la configuración, hacer clic en Finalizar.

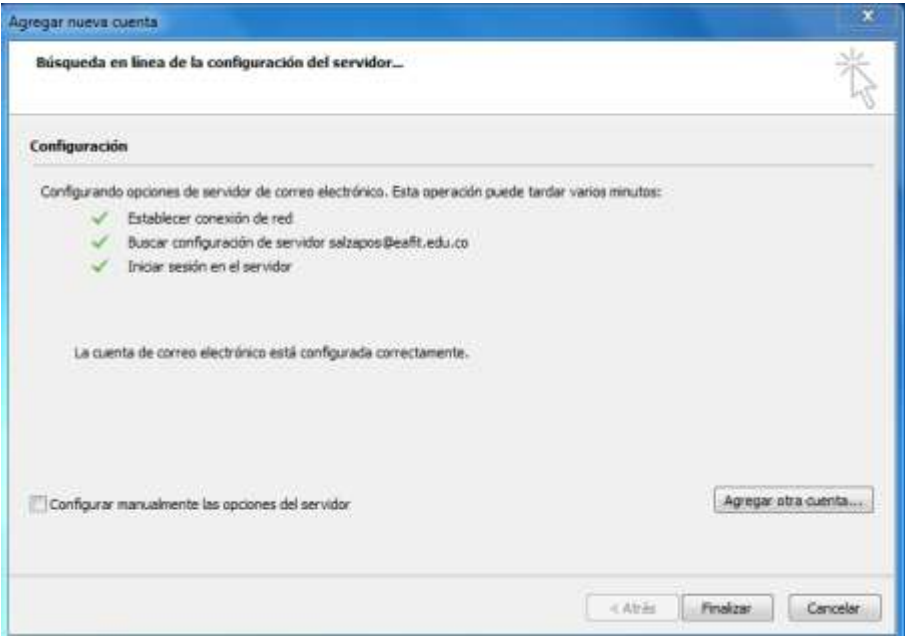

## <span id="page-5-0"></span>**3) [¿Cómo deshabilitar barra de google en Internet Explorer?](#page-0-0)**

<https://support.google.com/toolbar/answer/9231?hl=es>

- a) De clic en la flecha que mira hacia abajo situada junto al icono de llave inglesa de la barra Google.
- b) Seleccione **Desinstalar** en el menú desplegable.
- c) Haga clic en **Aceptar**.

Cómo desinstalar la barra Google desde el menú Agregar o quitar programas del Panel de control

- a) Haga clic en el botón del menú **Inicio** de Windows.
- b) Seleccione **Panel de control**.
- c) Haga doble clic en **Programas y características**.
- d) Haga doble clic en **Barra Google para Internet Explorer**.

Es posible que aparezca un cuadro de diálogo del *control de cuentas de usuario de Windows* en el que se pedirá permiso para desinstalar la aplicación. Si no se tiene privilegios de administración en el ordenador, póngase en contacto con el administrador del sistema para completar la desinstalación.

## <span id="page-6-0"></span>**4) [¿Cómo colocar un icono en el escritorio?](#page-0-0)**

Si se perdió alguna de las aplicaciones cliente/servidor que maneja, para colocar nuevamente el icono en el escritorio debe seguir los siguientes pasos:

- a) Clic en Inicio y luego en Equipo
- b) Luego clic en la unidad de red z:\venus\developer\$ como se muestra en la imagen.

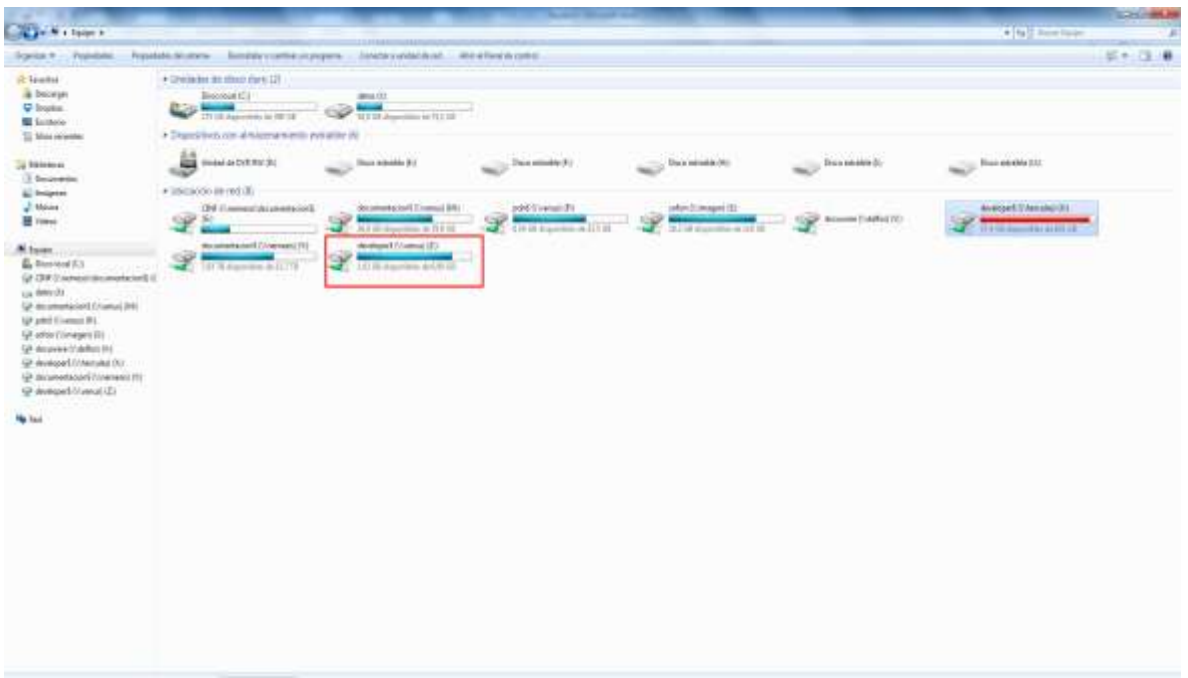

c) Doble clic en la carpeta clientes.

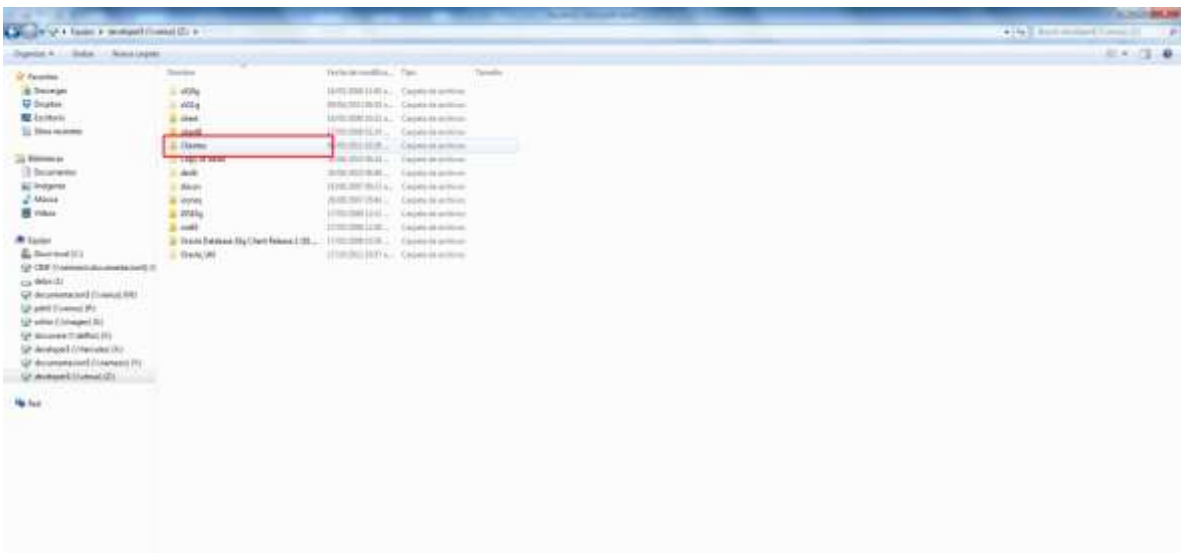

d) Doble clic en la carpeta Escritorios

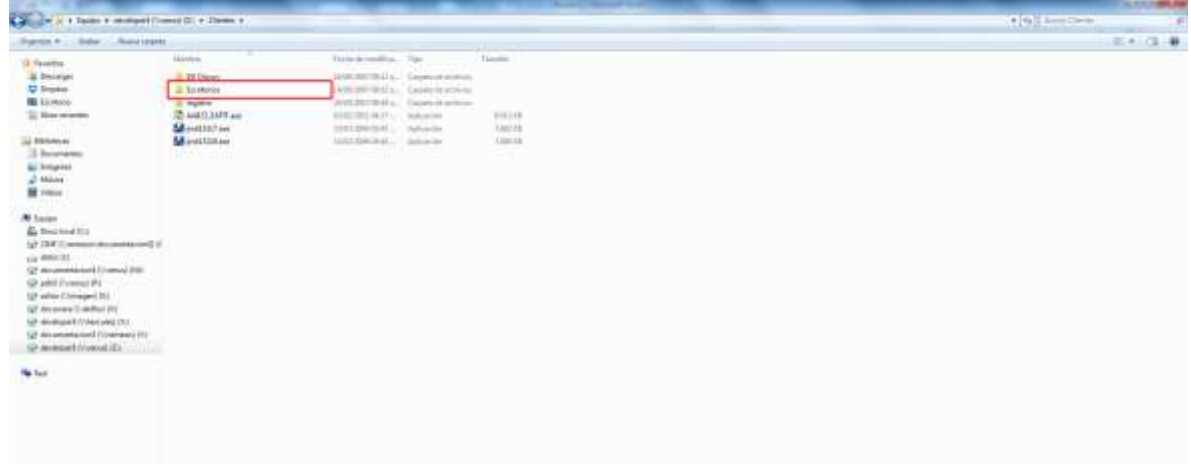

e) Busque la aplicación que utiliza en la lista que aparece a continuación.

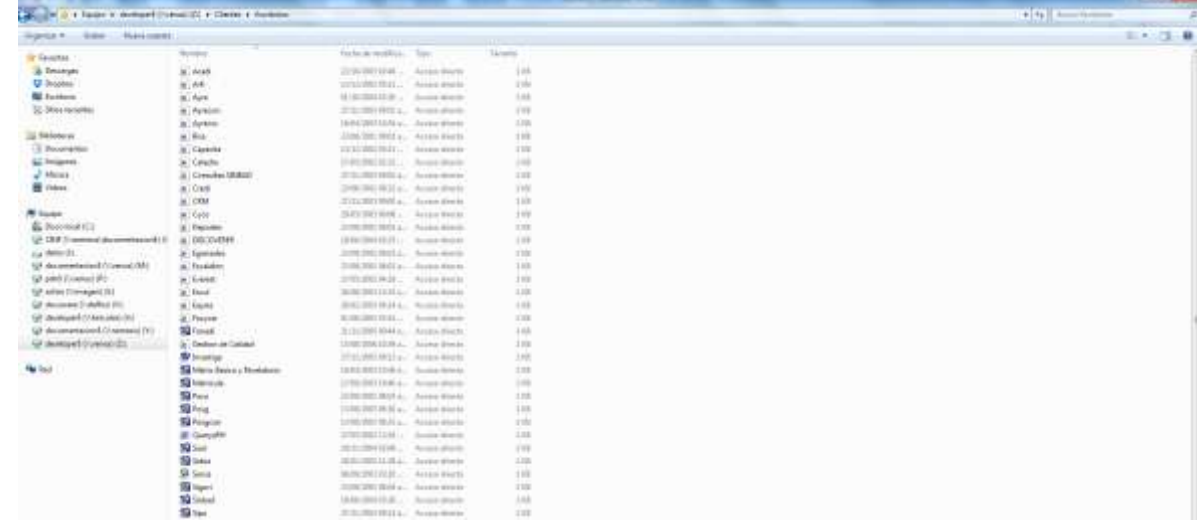

f) Para finalizar clic derecho sobre el icono, luego clic en copiar y pegarlo en el escritorio.

Si el icono no se encuentra en la lista o si se presenta algún otro inconveniente por favor registrar el caso por la aplicación SAUL.

## <span id="page-8-0"></span>**5) [¿Cómo crear firmas en el Outlook?](#page-0-0)**

### **Crear y agregar una firma de mensaje de correo electrónico**

Puede crear firmas personalizadas para los mensajes de correo que contengan texto, imágenes, su tarjeta de presentación electrónica (la tarjeta de presentación electrónica es una vista de información específica sobre un contacto con un formato similar a una tarjeta de visita de papel, que se puede insertar en un mensaje), un logotipo o incluso una imagen de su firma manuscrita. La firma se puede agregar automáticamente a los mensajes salientes o la puede agregar usted manualmente solo a los mensajes que elija.

## Notas

- Este artículo se refiere a Microsoft Outlook 2013
- Si dispone de una cuenta de Microsoft Office 365 y usa Outlook y Outlook Web App, tiene que crear una firma en cada una de ellas.

## **Crear una firma**

- a) En la pestaña Inicio, haga clic en Nuevo correo.
- b) Haga clic en la pestaña Mensaje.
- c) En el grupo Incluir, haga clic en Firma y luego en Firmas.
- d) En la pestaña Firma de correo electrónico, haga clic en Nueva.
- e) Escriba un nombre para la firma y haga clic en Aceptar.
- f) En el cuadro Editar firma, escriba el texto que desea incluir en la firma.
- g) Para dar formato al texto, seleccione el texto y utilice los botones de estilo y formato para seleccionar las opciones que desee.
- h) Para agregar otros elementos que no sean texto, haga clic en la ubicación en la que desea que aparezca el elemento y después siga uno de estos procedimientos:

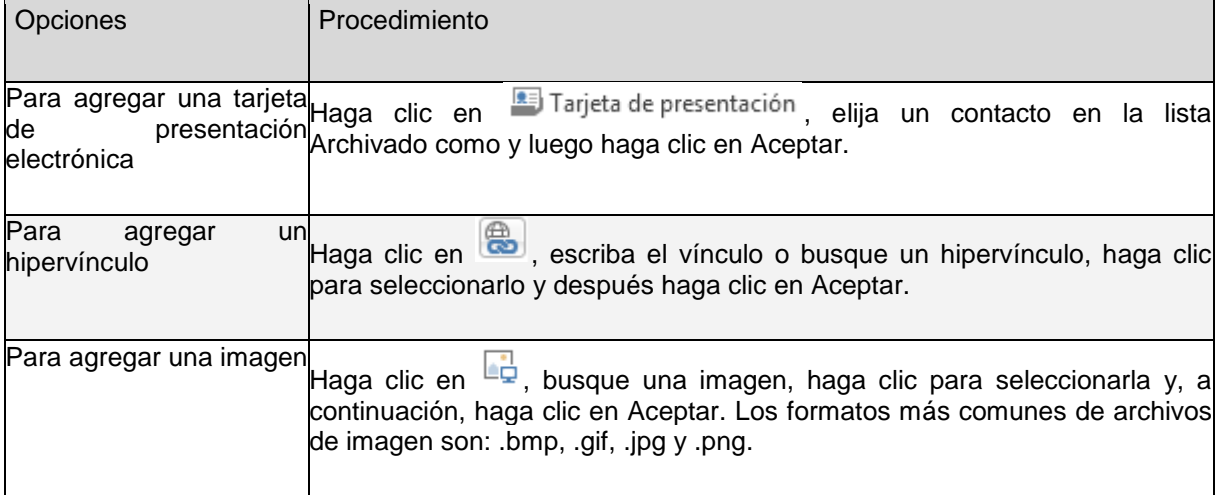

9. Para terminar de crear la firma, haga clic en Aceptar.

**Nota** La firma que acaba de crear o modificar no aparecerá en el mensaje abierto; se deberá insertar en el mensaje.

### **Agregar una firma a los mensajes**

Puede establecer firmas de manera que se puedan agregar automáticamente a todos los mensajes salientes o puede elegir qué mensajes incluirán una firma.

#### **Configurar una firma de manera que aparezca automáticamente en todos los mensajes que envíe**

- a) En la pestaña Inicio, haga clic en Nuevo correo.
- b) Haga clic en la pestaña Mensaje.
- c) En el grupo Incluir, haga clic en Firma y luego en Firmas.
- d) En Elegir firma predeterminada, en la lista Cuenta de correo electrónico, haga clic en una cuenta de correo para asociarla con la firma.
- e) En la lista Mensajes nuevos, seleccione la firma que desee incluir.
- f) Si desea que se incluya una firma en los mensajes de respuesta o reenvío, seleccione la firma de la lista Respuestas y reenvíos. En caso contrario, haga clic en (ninguna).

#### **Insertar manualmente una firma**

- 1. En un mensaje de correo electrónico nuevo, haga clic en la pestaña Mensaje.
- 2. En el grupo Incluir, haga clic en Firma y después en la firma que desee.

Sugerencia Si desea quitar una firma de un mensaje abierto, seleccione la firma en el cuerpo del mensaje y presione la tecla Suprimir.

#### <span id="page-10-1"></span><span id="page-10-0"></span>**6) [¿Cómo ingresar a Lync?](#page-0-0)**

#### **Iniciar Lync Online e iniciar sesión**

#### **Si ya ha inicio sesión en la red, lo que tiene que hacer para iniciar la sesión en el software de comunicaciones Microsoft Lync Online es abrirlo.**

Haga clic en Inicio, elija Todos los programas, Microsoft Lync y, a continuación, haga clic en Microsoft Lync 2010.

Puede que la sesión en Lync Online se inicie de manera automática pero, si no es así, escriba su nombre de inicio de sesión (por lo general, su dirección de correo electrónico del trabajo, como alguien@eafit.edu.co).

(Opcional) Seleccione un estado de presencia para que sus contactos puedan conocer su disponibilidad. De manera predeterminada, Lync establece de forma automática el estado en función de su actividad actual o del calendario de Microsoft Outlook.

Haga clic en Iniciar sesión.

#### <span id="page-10-2"></span>**Configurar Lync Online para que se inicie de forma automática**

**En caso de que el equipo de soporte técnico no haya configurado Lync para que se inicie de forma automática al iniciar sesión en un sistema operativo Windows, puede establecer dicha configuración personalmente.** 

En la ventana principal de Lync, haga clic en el botón Opciones, haga clic en Personal y, a continuación, escriba una dirección nueva en el cuadro Dirección de inicio de sesión.

Active la casilla Iniciar Lync automáticamente al iniciar sesión en Windows.

Cierre la sesión de Lync y vuelva a iniciarla para que el cambio surta efecto. En la ventana principal de Lync, haga clic en el menú de disponibilidad situado debajo de su nombre y, a continuación, haga clic en Cerrar sesión.

#### <span id="page-10-3"></span>**Cerrar sesión de Lync Online**

Aunque puede cerrar la ventana principal de Lync para liberar espacio en el escritorio, es recomendable permitir que Lync siga ejecutándose en segundo plano. Por ejemplo, si la configuración establecida enruta las llamadas al teléfono de escritorio mediante Lync, al cerrar la sesión es posible que el teléfono se deshabilite**.**

#### **Tiene dos opciones para cerrar sesión.**

En la parte superior de la ventana principal de Lync, haga clic en el menú de disponibilidad situado debajo de su nombre y, a continuación, haga clic en Cerrar sesión.

En el área de notificación de la barra de tareas, haga clic con el botón secundario en el icono de Lync y, a continuación, haga clic en Cerrar ventana.

## <span id="page-11-0"></span>**7) [¿Cómo crear un caso en SAUL?](#page-0-0)**

- a) Ingresar a la aplicación **SAUL** que se encuentra en el listado de Aplicaciones web del portal de EAFIT.
- b) Ingresar el usuario y clave asignados por la Universidad.

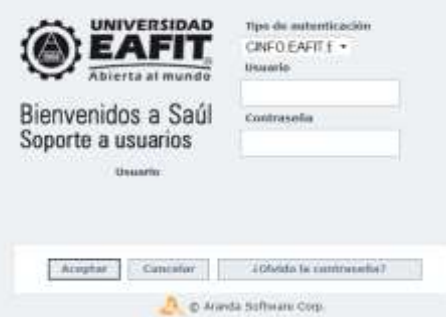

c) Al ingresar a la aplicación, cuenta con 3 proyectos, los cuales son:

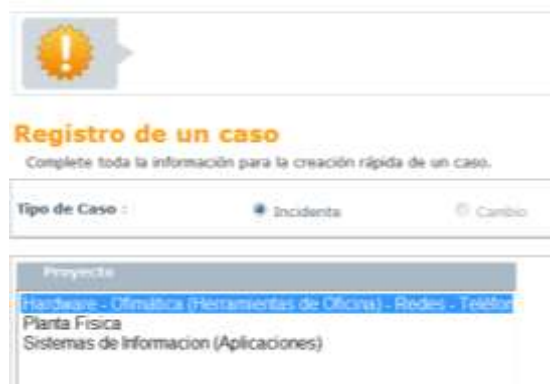

**HARDWARE – OFIMATICA (HERRAMIENTAS DE OFICINA) – REDES – TELEFONO:** 

Se registran todos los casos relacionados con:

#### **HARDWARE**

- La CPU, la pantalla, el teclado, el mouse, la impresora, el scaner, tonner.

## **OFIMATICA**

- Software de oficina que requiera ser instalado en el computador que no sea desarrollado por la universidad, correo electrónico.

### **REDES**

Problemas con el acceso a Internet.

#### **TELEFONO**

Problemas con el teléfono

**PLANTA FISICA:** Este proyecto es administrado por el departamento de planta física, allí los usuarios pueden registrar requerimientos de estaciones de café, aseo, daños en la infraestructura de las oficinas.

**SISTEMAS DE INFORMACION:** Allí se registran todos los requerimientos con relación a las aplicaciones web o de escritorio desarrolladas por la universidad las cuales en su gran mayoría, se pueden encontrar en la página de aplicaciones web de la página de la Universidad.

d) Diligenciar la información solicitada en el formato del caso.

Descripción

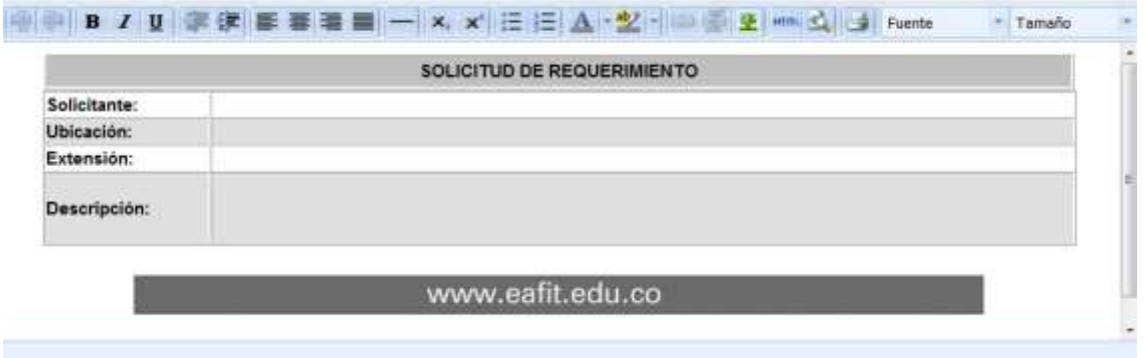

e) Si es necesario adjuntar alguna imagen al requerimiento, en campo de archivos adjuntos, seleccionar el formato.

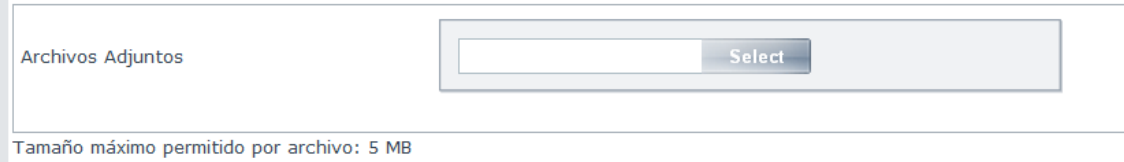

f) Hacer clic en guardar y allí generara un código de requerimiento.

## <span id="page-13-0"></span>**8. [Configurar el correo electrónico y calendario de la universidad EAFIT en un](#page-0-0)  [teléfono IPhone](#page-0-0)**

Configurar el correo electrónico y calendario de la universidad EAFIT en un teléfono IPhone

Para instalar y configurar el correo de la universidad EAFIT, por favor siga los siguientes pasos según las imágenes 1, 2, 3 y 4

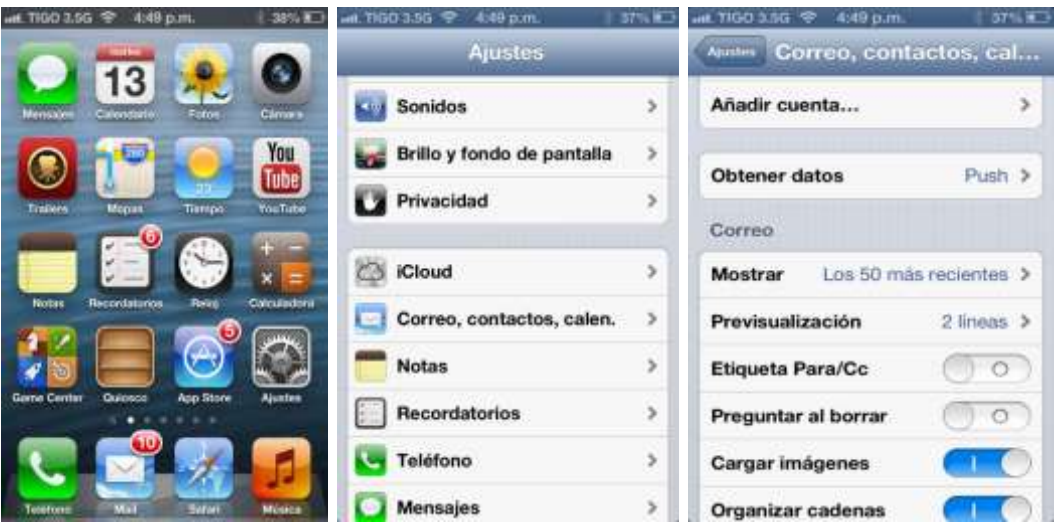

Una vez seleccione la opción Microsoft Exchange (imagen 4), ingrese su usuario de correo, contraseña y la descripción de la cuenta (imagen 5) y pulse siguiente. Si la información esta correcta, usted vera los servicios que puede sincronizar con su dispositivo móvil (imagen 6). Por ultimo presione guardar para finalizar la configuración.

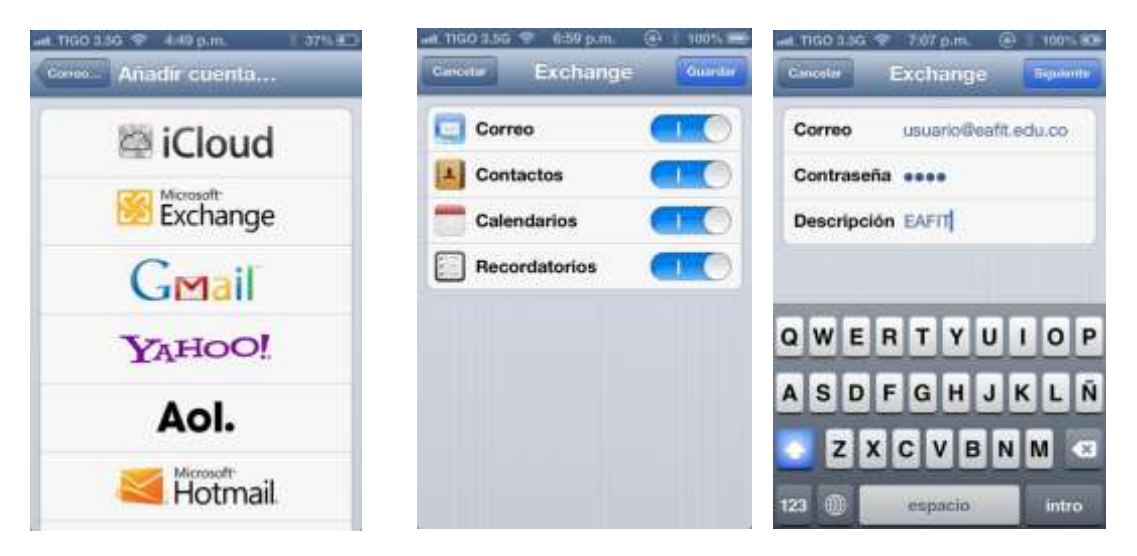

Notas adicionales:

En condiciones normales, la configuración de su teléfono debería ser automática, sin embargo algunas versiones de IOS están solicitando datos de servidor. Si este es su caso por favor ingrese la información resaltada en rojo, y de nuevo pulse siguiente para finalizar la configuración.

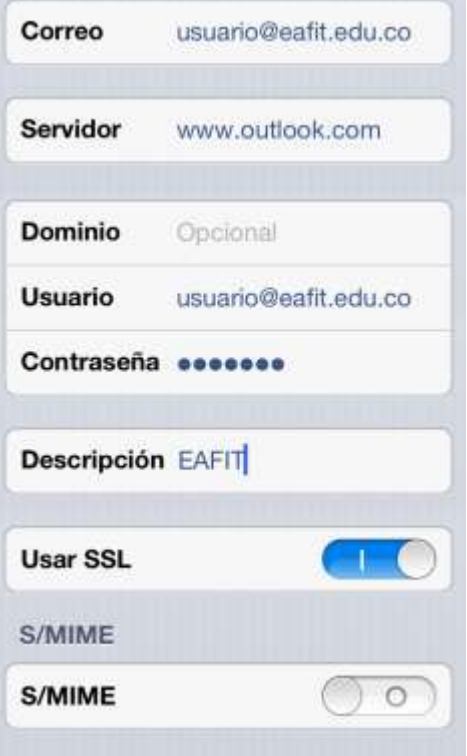

# <span id="page-15-0"></span>**9. [Configurar el correo electrónico y calendario de la universidad EAFIT en un teléfono](#page-0-0)  [Android](#page-0-0)**

Para instalar y configurar el correo de la universidad EAFIT, por favor siga los siguientes pasos según las imágenes 1, 2, 3 y 4

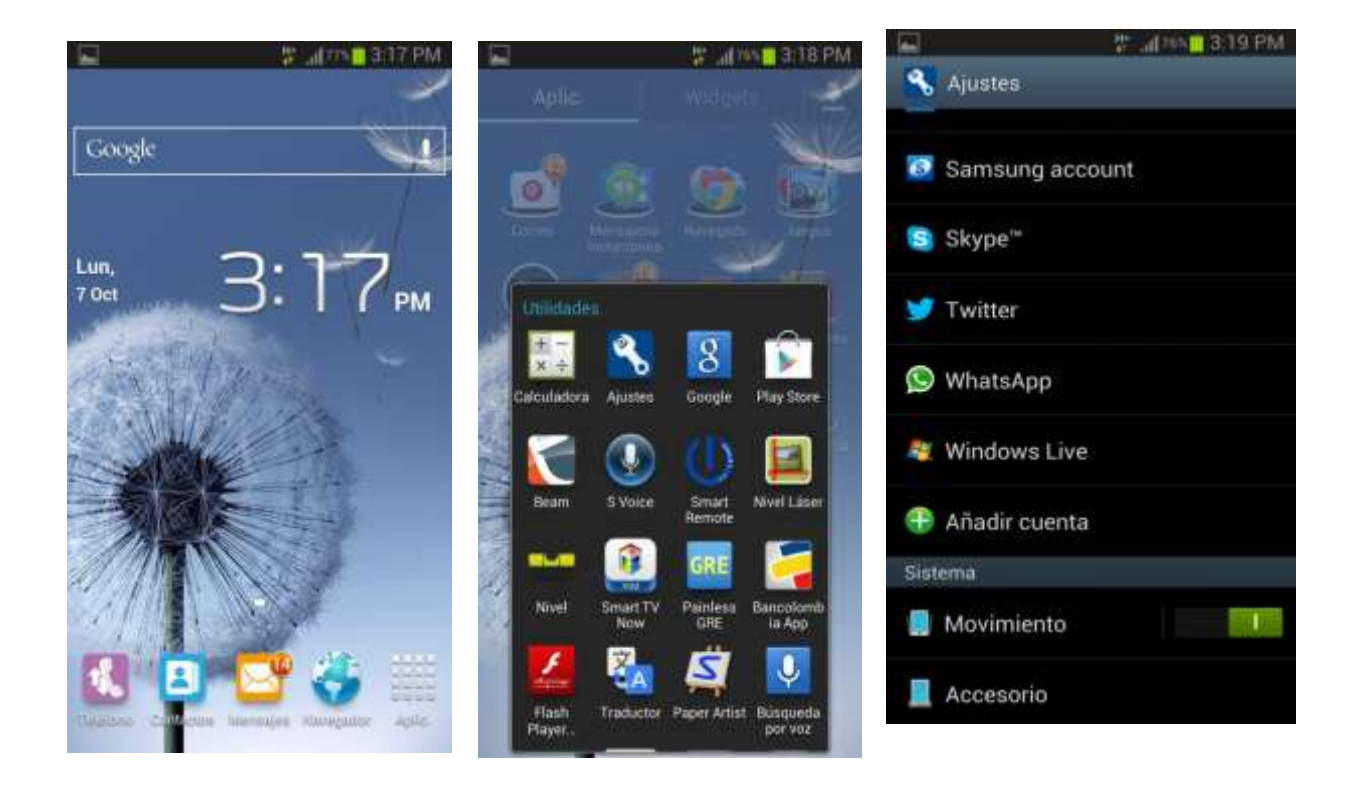

Una vez seleccione la opción Microsoft Exchange (imagen 4), ingrese su usuario de correo, y pulse siguiente. Si la información esta correcta, usted vera los servicios que puede sincronizar con su dispositivo móvil, (seguir secuencia de imágenes 5, 6, 7, 8 y 9). Por ultimo presione guardar para finalizar la configuración.

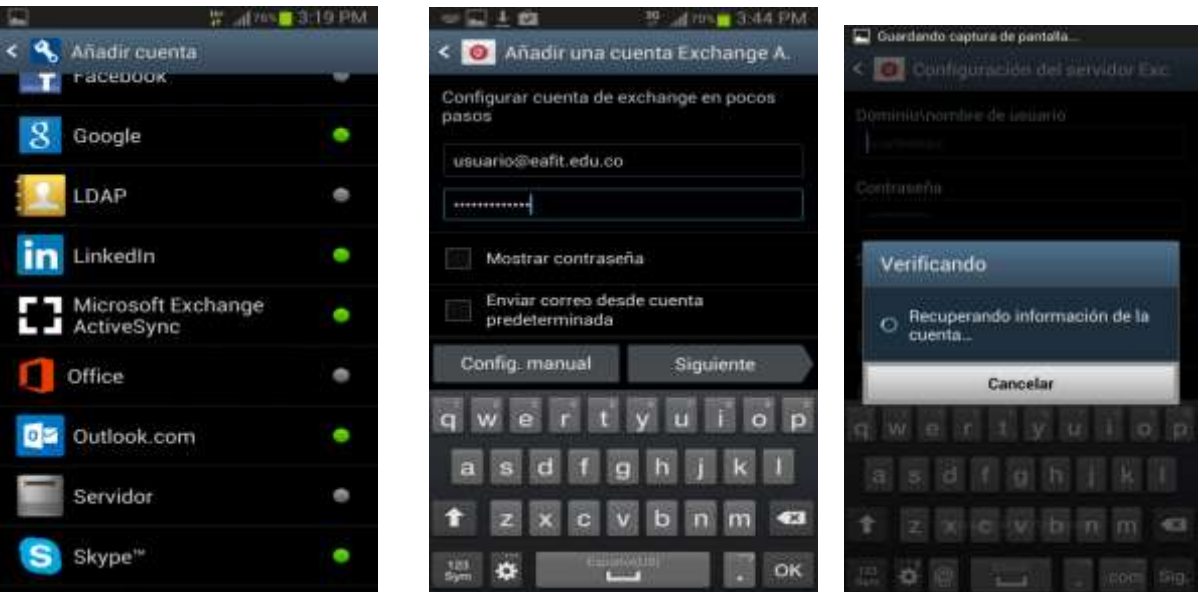

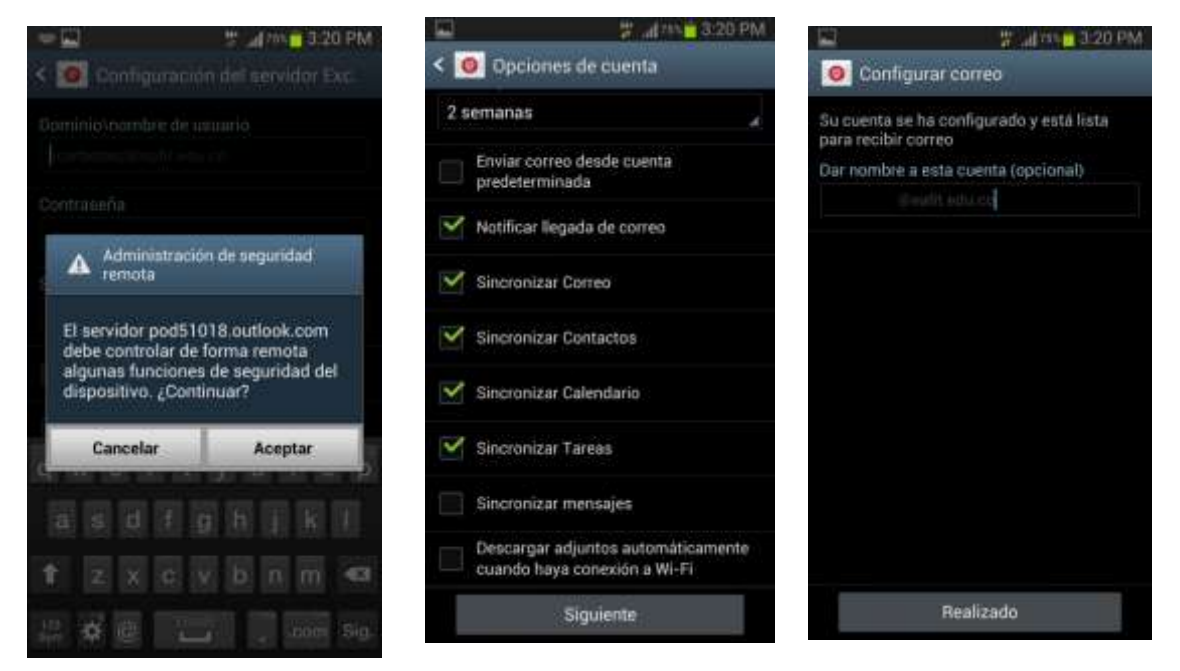

#### **Notas adicionales:**

En condiciones normales, la configuración de su teléfono debería ser automática, sin embargo algunas versiones de Android están solicitando datos de servidor. Si este es su caso por favor ingrese la información resaltada en rojo (tenga en cuenta que donde dicen Usuario en la imagen 10, es en realidad el usuario de la persona que está configurando el correo) y de nuevo pulse siguiente para finalizar la configuración.

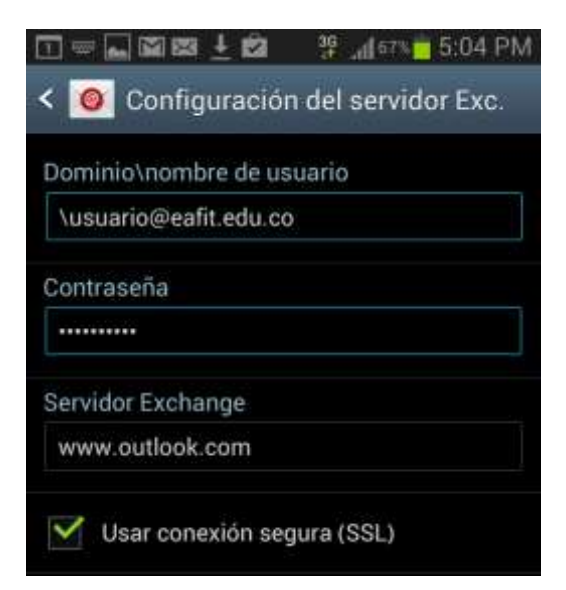